# **Contents**

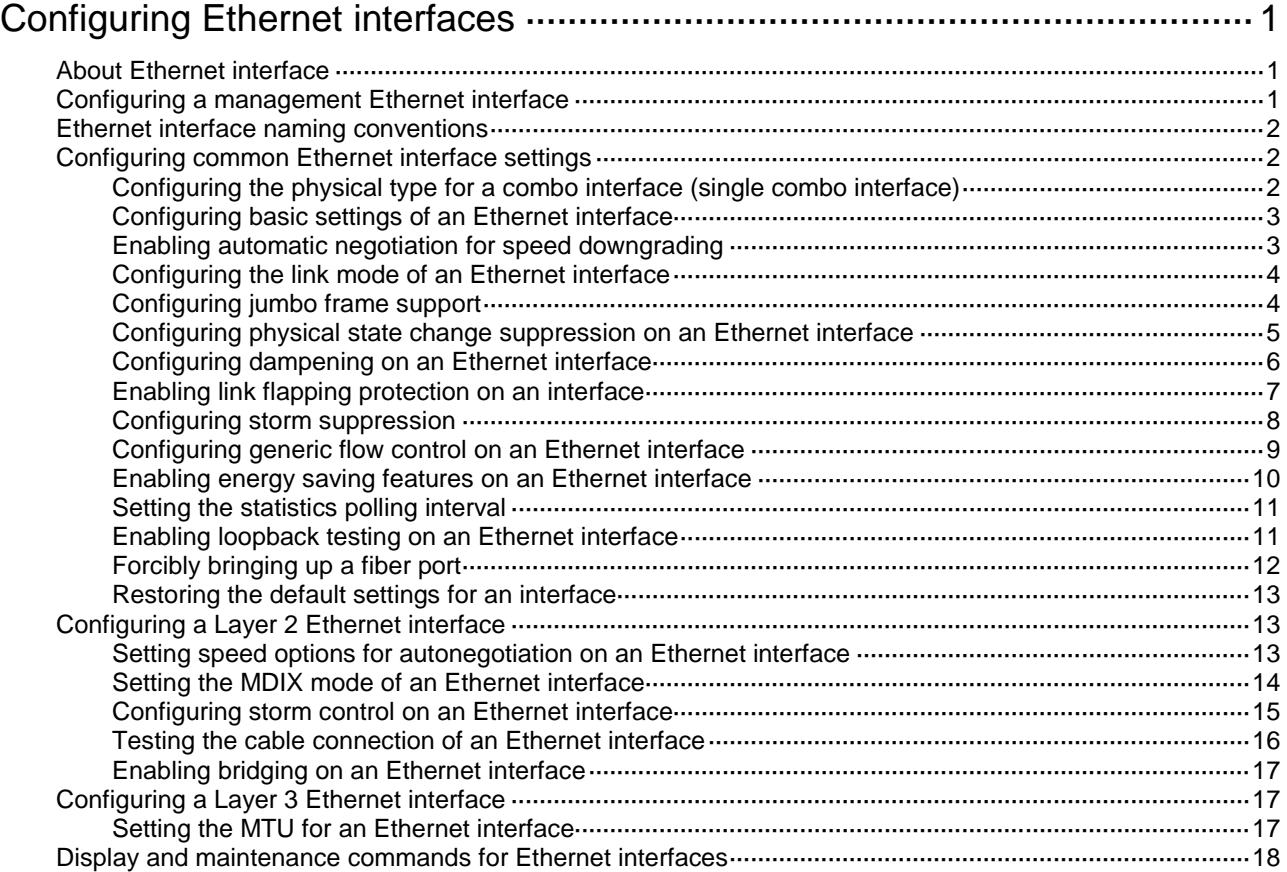

# <span id="page-1-0"></span>**Configuring Ethernet interfaces**

# <span id="page-1-1"></span>About Ethernet interface

The Switch Series supports Ethernet interfaces, management Ethernet interfaces, Console interfaces, and USB interfaces. For the interface types and the number of interfaces supported by a switch model, see the installation guide.

This chapter describes how to configure management Ethernet interfaces and Ethernet interfaces.

# <span id="page-1-2"></span>Configuring a management Ethernet interface

#### **About a management interface**

A management interface uses an RJ-45 connector. You can connect the interface to a PC for software loading and system debugging, or connect it to a remote NMS for remote system management.

Each member device in an IRF system has a management Ethernet interface. For management link backup, perform the following tasks:

- **1.** Connect your PC to the management Ethernet interface on the master device.
- **2.** Connect the PC to a management Ethernet interface with the same interface number on a subordinate device.

The two management Ethernet interfaces operate as follows:

- When the IRF system has multiple management Ethernet interfaces, only the management Ethernet interface on the master device processes management traffic.
- When the management Ethernet interface on the master device fails, the management Ethernet interface on the subordinate device takes over to process management traffic.
- When the management Ethernet interface on the master device recovers, it takes over to process management traffic again.

#### **Procedure**

**1.** Enter system view.

**system-view**

- **2.** Enter management Ethernet interface view. **interface M-GigabitEthernet** *interface-number*
- **3.** (Optional.) Set the interface description.

**description** *text*

The default setting is **M-GigabitEthernet0/0/0 Interface**.

**4.** (Optional.) Set the duplex mode for the management Ethernet interface. **duplex** { **auto** | **full** | **half** }

By default, the duplex mode is **auto** for a management Ethernet interface.

**5.** (Optional.) Set the speed for the management Ethernet interface. **speed** { **10** | **100** | **1000** | **auto** }

By default, the speed is **auto** for a management Ethernet interface.

**6.** (Optional.) Shut down the interface. **shutdown**

By default, the management Ethernet interface is up.

# <span id="page-2-0"></span>Ethernet interface naming conventions

The Ethernet interfaces are named in the format of **interface type A/B/C**. The letters that follow the interface type represent the following elements:

- **A**—IRF member ID. If the switch is not in an IRF fabric, A is 1 by default.
- **B**—Card slot number. **0** indicates the interface is a fixed interface of the switch.
- **C**—Port index.

# <span id="page-2-1"></span>Configuring common Ethernet interface settings

This section describes the settings common to . For more information about the settings specific to Layer 2 Ethernet interfaces, see ["Configuring a Layer 2 Ethernet interface.](#page-13-1)" For more information about the settings specific to Layer 3 Ethernet interfaces or subinterfaces, see ["Configuring a Layer](#page-17-1)  [3 Ethernet interface.](#page-17-1)"

## <span id="page-2-2"></span>Configuring the physical type for a combo interface (single combo interface)

#### **About combo interface**

A combo interface is a logical interface that physically comprises one fiber combo port and one copper combo port. The two ports share one forwarding channel and one interface view. As a result, they cannot work simultaneously. When you activate one port, the other port is automatically disabled. If you execute the **combo enable auto** command on a combo interface, the interface automatically identifies the media inserted and activates the corresponding combo port. In the interface view, you can activate the fiber or copper combo port, and configure other port attributes such as the interface rate and duplex mode.

#### **Prerequisites**

Before you configure combo interfaces, complete the following tasks:

- Determine the combo interfaces on your device. Identify the two physical interfaces that belong to each combo interface according to the marks on the device panel.
- Use the **display interface** command to determine which port (fiber or copper) of each combo interface is active:
	- $\circ$  If the copper port is active, the output includes "Media type is twisted pair."
	- $\circ$  If the fiber port is active, the output does not include this information.

#### **Procedure**

**1.** Enter system view.

**system-view**

- **2.** Enter Ethernet interface view. **interface** *interface-type interface-number*
- **3.** Activate the copper combo port or fiber combo port. **combo enable** { **auto** | **copper** | **fiber** } The default is **auto**.

# <span id="page-3-0"></span>Configuring basic settings of an Ethernet interface

#### **About Ethernet interface basic settings**

You can configure an Ethernet interface to operate in one of the following duplex modes:

- **Full-duplex mode**—The interface can send and receive packets simultaneously.
- **Half-duplex mode**—The interface can only send or receive packets at a given time.
- **Autonegotiation mode**—The interface negotiates a duplex mode with its peer.

You can set the speed of an Ethernet interface or enable it to automatically negotiate a speed with its peer. For a 100-Mbps or 1000-Mbps Layer 2 Ethernet interface, you can also set speed options for autonegotiation. The two ends can select a speed only from the available options. For more information, see ["Setting speed options for autonegotiation on an Ethernet interface."](#page-13-2)

#### **Restrictions and guidelines**

The **shutdown** command cannot be configured on an interface in a loopback test.

#### **Procedure**

**1.** Enter system view.

**system-view**

- **2.** Enter Ethernet interface view. **interface** *interface-type interface-number*
- **3.** Set the description for the Ethernet interface.

**description** *text*

The default setting is *interface-name* **Interface**. For example, **GigabitEthernet1/0/1 Interface**.

**4.** Set the duplex mode for the Ethernet interface.

**duplex** { **auto** | **full** | **half** }

By default, the duplex mode is **auto** for Ethernet interfaces.

Ethernet copper ports that operate in 1000 Mbps or 10000 Mbps and fiber ports do not support the **half** keyword.

**5.** Set the speed for the Ethernet interface.

**speed** { **10** | **100** | **1000** | **10000** | **auto** }

By default, an Ethernet interface negotiates a speed with its peer.

**6.** Set the expected bandwidth for the Ethernet interface. **bandwidth** *bandwidth-value*

By default, the expected bandwidth (in kbps) is the interface baud rate divided by 1000.

**7.** Bring up the Ethernet interface.

```
undo shutdown
```
By default, Ethernet interfaces are in up state.

### <span id="page-3-1"></span>Enabling automatic negotiation for speed downgrading

#### **About automatic negotiation for speed downgrading**

Perform this task to enable interfaces at two ends of a link to automatically negotiate about downgrading their speed when the following conditions exist:

- The interfaces automatically negotiate a speed of 1000 Mbps.
- The interfaces cannot operate at 1000 Mbps because of link restrictions.

#### **Restrictions and guidelines**

This feature is available only on GE interfaces.

#### **Procedure**

- **1.** Enter system view. **system-view**
- **2.** Enter Ethernet interface view. **interface** *interface-type interface-number*
- **3.** Enable automatic negotiation for speed downgrading. **speed auto downgrade** By default, automatic negotiation for speed downgrading is enabled.

## <span id="page-4-0"></span>Configuring the link mode of an Ethernet interface

#### **About the link mode of an Ethernet interface**

Ethernet interfaces operate differently depending on the hardware structure of interface cards:

- Some Ethernet interfaces can operate only as Layer 2 Ethernet interfaces (in bridge mode).
- Some Ethernet interfaces can operate only as Layer 3 Ethernet interfaces (in route mode).
- Some Ethernet interfaces can operate either as Layer 2 or Layer 3 Ethernet interfaces. You can set the link mode to bridge or route for these Ethernet interfaces.

#### **Restrictions and guidelines**

After you change the link mode of an Ethernet interface, all commands (except the **shutdown** and **combo enable** commands) on the Ethernet interface are restored to their defaults in the new link mode.

#### **Procedure**

**1.** Enter system view.

**system-view**

- **2.** Enter Ethernet interface view. **interface** *interface-type interface-number*
- **3.** Configure the link mode of the Ethernet interface.

**port link-mode** { **bridge** | **route** }

By default, all Ethernet interfaces on the device operate in bridge mode.

## <span id="page-4-1"></span>Configuring jumbo frame support

#### **About jumbo frame**

Jumbo frames are frames larger than 1522 bytes and are typically received by an Ethernet interface during high-throughput data exchanges, such as file transfers.

The Ethernet interface processes jumbo frames in the following ways:

- When the Ethernet interface is configured to deny jumbo frames (by using the **undo jumboframe enable** command), the Ethernet interface discards jumbo frames.
- When the Ethernet interface is configured with jumbo frame support, the Ethernet interface performs the following operations:
	- o Processes jumbo frames within the specified length.
	- Discards jumbo frames that exceed the specified length.

#### **Procedure**

- **1.** Enter system view. **system-view**
- **2.** Enter Ethernet interface view.
	- **interface** *interface-type interface-number*
- **3.** Configure jumbo frame support.
	- **jumboframe enable** [ *size* ]

By default, the device allows jumbo frames within 10240 bytes to pass through.

If you set the *size* argument multiple times, the most recent configuration takes effect.

## <span id="page-5-0"></span>Configuring physical state change suppression on an Ethernet interface

#### **About physical state change suppression**

The physical link state of an Ethernet interface is either up or down. Each time the physical link of an interface comes up or goes down, the interface immediately reports the change to the CPU. The CPU then performs the following operations:

- Notifies the upper-layer protocol modules (such as routing and forwarding modules) of the change for guiding packet forwarding.
- Automatically generates traps and logs to inform users to take the correct actions.

To prevent frequent physical link flapping from affecting system performance, configure physical state change suppression. You can configure this feature to suppress only link-down events, only link-up events, or both. If an event of the specified type still exists when the suppression interval expires, the system reports the event to the CPU.

#### **Restrictions and guidelines**

Do not enable this feature on an interface that has RRPP, spanning tree protocols, or Smart Link enabled.

You can configure different suppression intervals for link-up and link-down events.

If you execute the **link-delay** command multiple times on an interface, the following rules apply:

- You can configure the suppression intervals for link-up and link-down events separately.
- If you configure the suppression interval multiple times for link-up or link-down events, the most recent configuration takes effect.

The **link-delay**, **dampening**, and **port link-flap protect enable** commands are mutually exclusive on an Ethernet interface.

#### **Procedure**

**1.** Enter system view.

**system-view**

**2.** Enter Ethernet interface view.

**interface** *interface-type interface-number*

**3.** Configure physical state change suppression.

**link-delay** { **down** | **up** } [ **msec** ] *delay-time*

By default, each time the physical link of an interface goes up or comes down, the interface immediately reports the change to the CPU.

# <span id="page-6-0"></span>Configuring dampening on an Ethernet interface

#### **About dampening**

The interface dampening feature uses an exponential decay mechanism to prevent excessive interface flapping events from adversely affecting routing protocols and routing tables in the network. Suppressing interface state change events protects the system resources.

If an interface is not dampened, its state changes are reported. For each state change, the system also generates an SNMP trap and log message.

After a flapping interface is dampened, it does not report its state changes to the CPU. For state change events, the interface only generates SNMP trap and log messages.

#### **Parameters**

- **Penalty**—The interface has an initial penalty of 0. When the interface flaps, the penalty increases by 1000 for each down event until the ceiling is reached. It does not increase for up events. When the interface stops flapping, the penalty decreases by half each time the half-life timer expires until the penalty drops to the reuse threshold.
- **Ceiling—The penalty stops increasing when it reaches the ceiling.**
- **Suppress-limit**—The accumulated penalty that triggers the device to dampen the interface. In dampened state, the interface does not report its state changes to the CPU. For state change events, the interface only generates SNMP traps and log messages.
- **Reuse-limit**—When the accumulated penalty decreases to this reuse threshold, the interface is not dampened. Interface state changes are reported to the upper layers. For each state change, the system also generates an SNMP trap and log message.
- **Decay**—The amount of time (in seconds) after which a penalty is decreased.
- **Max-suppress-time**—The maximum amount of time the interface can be dampened. If the penalty is still higher than the reuse threshold when this timer expires, the penalty stops increasing for down events. The penalty starts to decrease until it drops below the reuse threshold.

When executing the **dampening** command, follow these rules to set the values mentioned above:

- The ceiling is equal to  $2^{(Max-suppress-time/Decay)} \times \text{reuse-limit}$ . It is not user configurable.
- The configured suppress limit is lower than or equal to the ceiling.
- The ceiling is lower than or equal to the maximum suppress limit supported.

[Figure 1](#page-7-1) shows the change rule of the penalty value. The lines  $t_0$  and  $t_2$  indicate the start time and end time of the suppression, respectively. The period from  $t_0$  to  $t_2$  indicates the suppression period,  $t_0$ to  $t_1$  indicates the max-suppress-time, and  $t_1$  to  $t_2$  indicates the complete decay period.

**Figure 1 Change rule of the penalty value**

<span id="page-7-1"></span>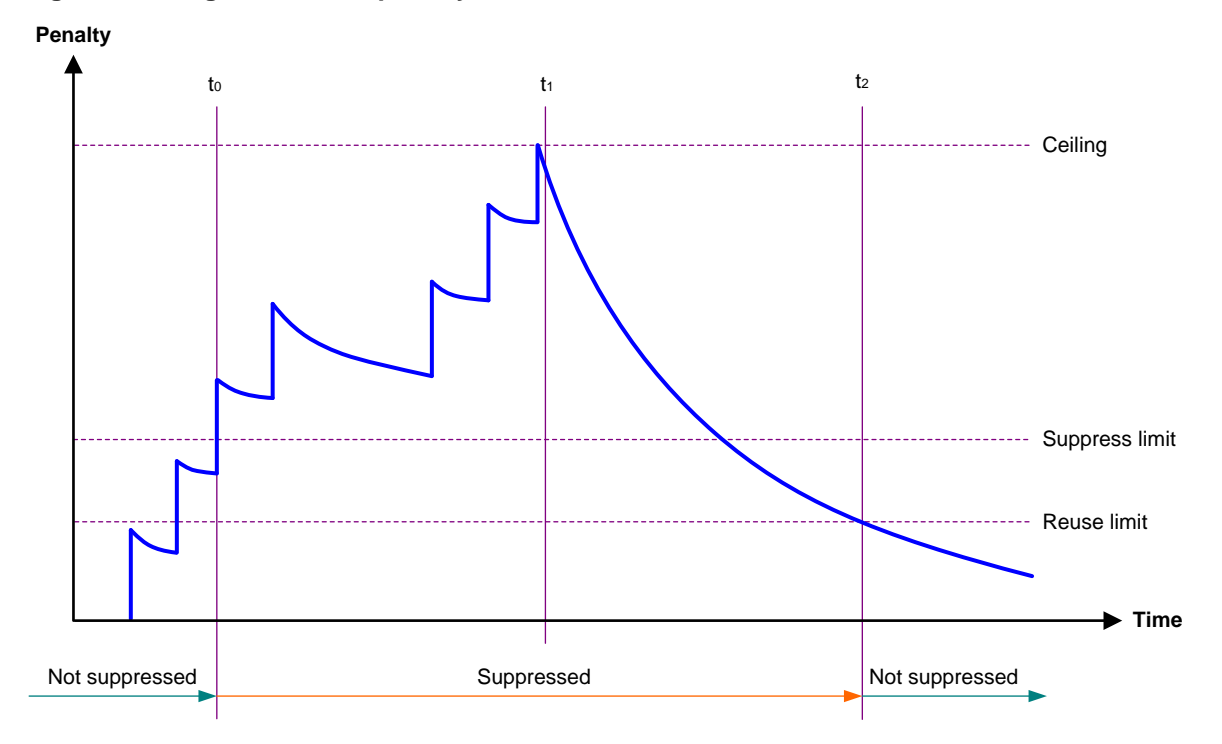

#### **Restrictions and guidelines**

- The **dampening**, **link-delay**, and **port link-flap protect enable** commands are mutually exclusive on an interface.
- The **dampening** command does not take effect on the administratively down events. When you execute the **shutdown** command, the penalty restores to 0, and the interface reports the down event to the upper-layer protocols.
- Do not enable the dampening feature on an interface with RRPP, MSTP, or Smart Link enabled.

#### **Procedure**

**1.** Enter system view.

**system-view**

- **2.** Enter Ethernet interface view. **interface** *interface-type interface-number*
- **3.** Enable dampening on the interface. **dampening** [ *half-life reuse suppress max-suppress-time* ] By default, interface dampening is disabled on Ethernet interfaces.

## <span id="page-7-0"></span>Enabling link flapping protection on an interface

#### **About link flapping protection**

Link flapping on an interface changes network topology and increases the system overhead. For example, in an active/standby link scenario, when interface status on the active link changes between **UP** and **DOWN**, traffic switches between active and standby links. To solve this problem, configure this feature on the interface.

With this feature enabled on an interface, when the interface goes down, the system enables link flapping detection. During the link flapping detection interval, if the number of detected flaps reaches or exceeds the link flapping detection threshold, the system shuts down the interface.

#### **Restrictions and guidelines**

This feature takes effect only if it is configured in both the system view and Ethernet interface view.

IRF system stability might be affected by IRF physical link flapping. For IRF system stability, this feature is enabled by default on IRF physical interfaces and the enabling status of this feature is not affected by the status of global link flapping protection. When the number of flaps detected on an IRF physical interface exceeds the threshold within the detection interval, the device outputs a log rather than shuts down the IRF physical interface.

The **dampening**, **link-delay**, and **port link-flap protect enable** commands are mutually exclusive on an Ethernet interface.

To bring up an interface that has been shut down by link flapping protection, execute the **undo shutdown** command.

In the **display interface** command output, the **Link-Flap DOWN** value of the **Current state** field indicates that the interface has been shut down by link flapping protection.

#### **Procedure**

**1.** Enter system view.

**system-view**

**2.** Enable link flapping protection globally.

**link-flap protect enable**

By default, link flapping protection is disabled globally.

- **3.** Enter Ethernet interface view. **interface** *interface-type interface-number*
- **4.** Enable link flapping protection on the Ethernet interface.

**port link-flap protect enable** [ **interval** *interval* | **threshold** *threshold* ] \*

By default, link flapping protection is disabled on an Ethernet interface.

### <span id="page-8-0"></span>Configuring storm suppression

#### **About storm suppression**

The storm suppression feature ensures that the size of a particular type of traffic (broadcast, multicast, or unknown unicast traffic) does not exceed the threshold on an interface. When the broadcast, multicast, or unknown unicast traffic on the interface exceeds this threshold, the system discards packets until the traffic drops below this threshold.

Both storm suppression and storm control can suppress storms on an interface. Storm suppression uses the chip to suppress traffic. Storm suppression has less impact on the device performance than storm control, which uses software to suppress traffic.

#### **Restrictions and guidelines**

- For the traffic suppression result to be determined, do not configure storm control together with storm suppression for the same type of traffic. For more information about storm control, see ["Configuring storm control on an Ethernet interface.](#page-15-0)"
- When you configure the suppression threshold in kbps, the actual suppression threshold might be different from the configured one as follows:
	- $\circ$  If the configured value is smaller than 64, the value of 64 takes effect.
	- $\circ$  If the configured value is greater than 64 but not an integer multiple of 64, the integer multiple of 64 that is greater than and closest to the configured value takes effect.

For the suppression threshold that takes effect, see the prompt on the device.

#### **Procedure**

- **1.** Enter system view. **system-view**
- **2.** Enter Ethernet interface view.
	- **interface** *interface-type interface-number*
- **3.** Enable broadcast suppression and set the broadcast suppression threshold. **broadcast-suppression** { *ratio* | **pps** *max-pps* | **kbps** *max-kbps* } By default, broadcast suppression is disabled.
- **4.** Enable multicast suppression and set the multicast suppression threshold. **multicast-suppression** { *ratio* | **pps** *max-pps* | **kbps** *max-kbps* } By default, multicast suppression is disabled.
- **5.** Enable unknown unicast suppression and set the unknown unicast suppression threshold. **unicast-suppression** { *ratio* | **pps** *max-pps* | **kbps** *max-kbps* } By default, unknown unicast suppression is disabled.

# <span id="page-9-0"></span>Configuring generic flow control on an Ethernet interface

#### **About generic flow control**

To avoid dropping packets on a link, you can enable generic flow control at both ends of the link. When traffic congestion occurs at the receiving end, the receiving end sends a flow control (Pause) frame to ask the sending end to suspend sending packets. Generic flow control includes the following types:

- **TxRx-mode generic flow control**—Enabled by using the **flow-control** command. With TxRx-mode generic flow control enabled, an interface can both send and receive flow control frames:
	- $\circ$  When congestion occurs, the interface sends a flow control frame to its peer.
	- $\circ$  When the interface receives a flow control frame from its peer, it suspends sending packets to its peer.
- **Rx-mode generic flow control**—Enabled by using the **flow-control receive enable** command. With Rx-mode generic flow control enabled, an interface can receive flow control frames, but it cannot send flow control frames:
	- When congestion occurs, the interface cannot send flow control frames to its peer.
	- $\circ$  When the interface receives a flow control frame from its peer, it suspends sending packets to its peer.

To handle unidirectional traffic congestion on a link, configure the **flow-control receive enable** command at one end and the **flow-control** command at the other end. To enable both ends of a link to handle traffic congestion, configure the **flow-control** command at both ends.

#### **Procedure**

- **1.** Enter system view.
	- **system-view**
- **2.** Enter Ethernet interface view.

**interface** *interface-type interface-number*

- **3.** Enable generic flow control.
	- Enable TxRx-mode generic flow control.
		- **flow-control**
	- Enable Rx-mode generic flow control.

#### **flow-control receive enable**

By default, generic flow control is disabled on an Ethernet interface.

## <span id="page-10-0"></span>Enabling energy saving features on an Ethernet interface

#### **About energy saving features on an Ethernet interface**

This feature contains auto power-down and Energy Efficient Ethernet (EEE) on an Ethernet interface.

When an Ethernet interface with auto power-down enabled has been down for a certain period of time, both of the following events occur:

- The device automatically stops supplying power to the Ethernet interface.
- The Ethernet interface enters the power save mode.

The time period depends on the chip specifications and is not configurable.

When the Ethernet interface comes up, both of the following events occur:

- The device automatically restores power supply to the Ethernet interface.
- The Ethernet interface restores to its normal state.

With Energy Efficient Ethernet (EEE) enabled, a link-up interface enters low power state if it has not received any packet for a period of time. The time period depends on the chip specifications and is not configurable. When a packet arrives later, the device automatically restores power supply to the interface and the interface restores to the normal state.

#### **Restrictions and guidelines**

Fiber ports do not support this feature.

#### **Configuring auto power-down on an Ethernet interface**

**1.** Enter system view.

**system-view**

- **2.** Enter Ethernet interface view. **interface** *interface-type interface-number*
- **3.** Enable auto power-down on the Ethernet interface.

**port auto-power-down**

By default, auto power-down is disabled on an Ethernet interface.

#### **Configuring EEE on an Ethernet interface**

**1.** Enter system view.

**system-view**

- **2.** Enter Ethernet interface view. **interface** *interface-type interface-number*
- **3.** Enable EEE on the Ethernet interface.

#### **eee enable**

By default, EEE is disabled on an Ethernet interface.

# <span id="page-11-0"></span>Setting the statistics polling interval

#### **About statistics polling interval**

To display the interface statistics collected in the last statistics polling interval, use the **display interface** command. To clear the interface statistics, use the **reset counters interface**  command.

#### **Setting the statistics polling interval in Ethernet interface view**

**1.** Enter system view.

**system-view**

**2.** Enter Ethernet interface view.

**interface** *interface-type interface-number*

**3.** Set the statistics polling interval for the Ethernet interface.

**flow-interval** *interval*

By default, the statistics polling interval is 300 seconds.

## <span id="page-11-1"></span>Enabling loopback testing on an Ethernet interface

#### **About loopback testing**

Perform this task to determine whether an Ethernet link works correctly.

Loopback testing includes the following types:

- **Internal loopback testing**—Tests the device where the Ethernet interface resides. The Ethernet interface sends outgoing packets back to the local device. If the device fails to receive the packets, the device fails.
- **External loopback testing—Tests the hardware function of the Ethernet interface. The** Ethernet interface sends outgoing packets to the local device through a self-loop plug. If the device fails to receive the packets, the hardware function of the Ethernet interface fails.

#### **Restrictions and guidelines**

- After you enable this feature on an Ethernet interface, the interface does not forward data traffic.
- An Ethernet interface in a loopback test cannot correctly forward data packets.
- You cannot perform a loopback test on Ethernet interfaces manually brought down (displayed as in **ADM** or **Administratively DOWN** state).
- The **speed**, **duplex**, **mdix-mode**, and **shutdown** commands cannot be configured on an Ethernet interface in a loopback test.
- After you enable this feature on an Ethernet interface, the Ethernet interface switches to full duplex mode. After you disable this feature, the Ethernet interface restores to its duplex setting.
- The **shutdown**, **port up-mode**, and **loopback** commands are mutually exclusive.

#### **Procedure**

**1.** Enter system view.

**system-view**

- **2.** Enter Ethernet interface view. **interface** *interface-type interface-number*
- **3.** Enable loopback testing. **loopback**{ **external** | **internal** }

## <span id="page-12-0"></span>Forcibly bringing up a fiber port

#### **About this task**

As shown in [Figure 2,](#page-12-1) a fiber port uses separate fibers for transmitting and receiving packets. The physical state of the fiber port is up only when both transmit and receive fibers are physically connected. If one of the fibers is disconnected, the fiber port does not work.

To enable a fiber port to forward traffic over a single link, you can use the **port up-mode** command. This command forcibly brings up a fiber port, even when no fiber links or transceiver modules are present for the fiber port. When one fiber link is present and up, the fiber port can forward packets over the link unidirectionally.

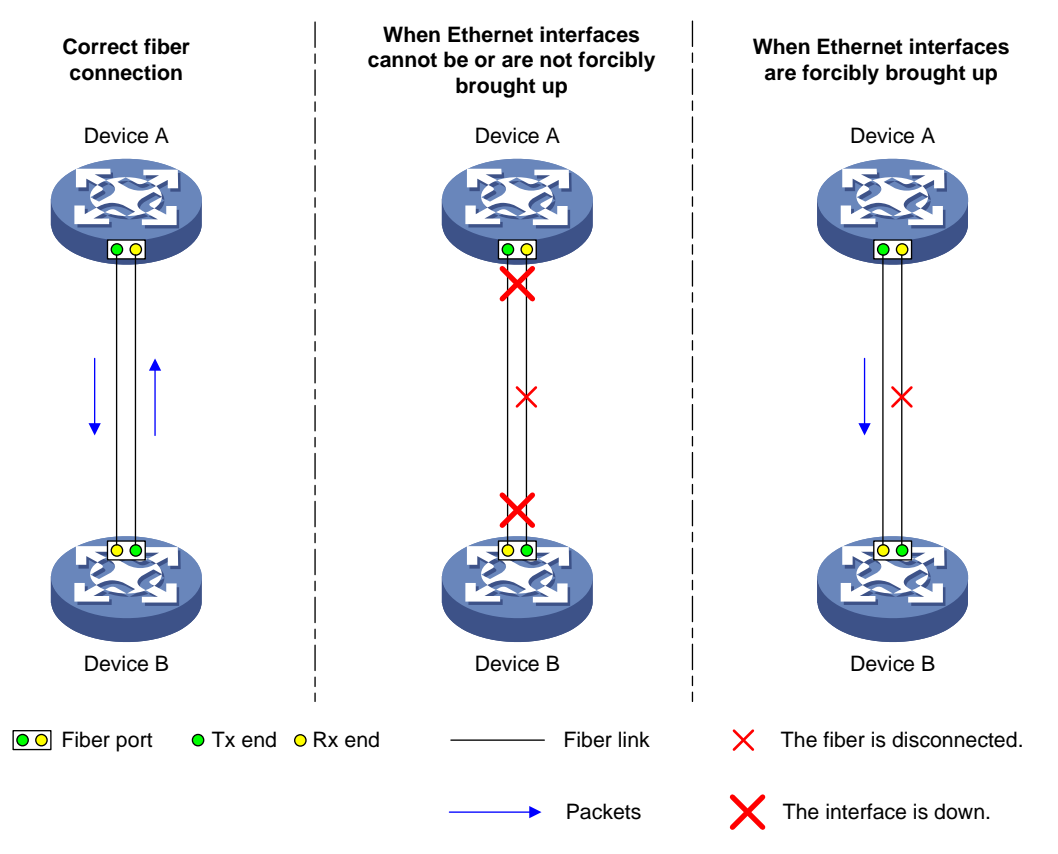

#### <span id="page-12-1"></span>**Figure 2 Forcibly bring up a fiber port**

#### **Restrictions and guidelines**

Copper ports and combo interfaces do not support this feature. This feature is supported only in Release 6312 and later.

This feature is not supported on SFP interfaces of an MS4520V2-24TP switch.

The **port up-mode**, **shutdown**, and **loopback** commands are mutually exclusive.

A fiber port does not support this feature if the port joins a Layer 2 aggregation group.

#### **Procedure**

- **1.** Enter system view.
	- **system-view**
- **2.** Enter Ethernet interface view. **interface** *interface-type interface-number*
- **3.** Forcibly bring up the fiber port.

**port up-mode**

By default, a fiber port is not forcibly brought up.

## <span id="page-13-0"></span>Restoring the default settings for an interface

#### **Restrictions and guidelines**

#### **CAUTION:**

This feature might interrupt ongoing network services. Make sure you are fully aware of the impacts of this feature when you use it in a live network.

This feature might fail to restore the default settings for some commands because of command dependencies or system restrictions. You can use the **display this** command in interface view to check for these commands and perform their **undo** forms or follow the command reference to restore their default settings. If your restoration attempt still fails, follow the error message to resolve the problem.

#### **Procedure**

**1.** Enter system view.

**system-view**

- **2.** Enter Ethernet interface view. **interface** *interface-type interface-number*
- **3.** Restore the default settings for the interface. **default**

# <span id="page-13-1"></span>Configuring a Layer 2 Ethernet interface

### <span id="page-13-2"></span>Setting speed options for autonegotiation on an Ethernet interface

#### **About speed options for autonegotiation**

By default, speed autonegotiation enables an Ethernet interface to negotiate with its peer for the highest speed that both ends support. You can narrow down the speed option list for negotiation.

#### **Figure 3 Speed autonegotiation application scenario**

<span id="page-14-1"></span>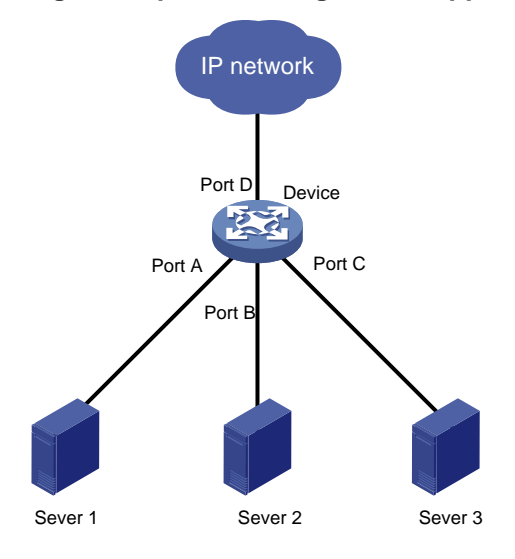

#### As shown in [Figure 3:](#page-14-1)

- All interfaces on the device are operating in speed autonegotiation mode, with the highest speed of 1000 Mbps.
- Port D provides access to the Internet for the servers.

If the transmission rate of each server in the server cluster is 1000 Mbps, their total transmission rate exceeds the capability of Port D.

To avoid congestion on Port D, configure 100 Mbps as the only option available for speed negotiation on interfaces Port A, Port B, and Port C. As a result, the transmission rate on each interface connected to a server is limited to 100 Mbps.

#### **Restrictions and guidelines**

The **speed** and **speed auto** commands supersede each other, and whichever is configured last takes effect.

#### **Procedure**

**1.** Enter system view.

**system-view**

- **2.** Enter Ethernet interface view. **interface** *interface-type interface-number*
- **3.** Set speed options for autonegotiation. **speed auto** { **10** | **100** | **1000** } \*

No speed options are set for autonegotiation.

## <span id="page-14-0"></span>Setting the MDIX mode of an Ethernet interface

#### **IMPORTANT:**

Fiber ports do not support the MDIX mode setting.

#### **About MDIX mode**

A physical Ethernet interface has eight pins, each of which plays a dedicated role. For example, pins 1 and 2 transmit signals, and pins 3 and 6 receive signals. You can use both crossover and straight-through Ethernet cables to connect copper Ethernet interfaces. To accommodate these types of cables, a copper Ethernet interface can operate in one of the following Medium Dependent Interface-Crossover (MDIX) modes:

- **MDIX mode**—Pins 1 and 2 are receive pins and pins 3 and 6 are transmit pins.
- **MDI mode**—Pins 1 and 2 are transmit pins and pins 3 and 6 are receive pins.
- **AutoMDIX mode**—The interface negotiates pin roles with its peer.

#### **NOTE:**

This feature does not take effect on pins 4, 5, 7, and 8 of physical Ethernet interfaces.

- Pins 4, 5, 7, and 8 of interfaces operating at 10 Mbps or 100 Mbps do not receive or transmit signals.
- Pins 4, 5, 7, and 8 of interfaces operating at 1000 Mbps or higher rates receive and transmit signals.

#### **Restrictions and guidelines**

To enable a copper Ethernet interface to communicate with its peer, set the MDIX mode of the interface by following these guidelines:

- Typically, set the MDIX mode of the interface to AutoMDIX. Set the MDIX mode of the interface to MDI or MDIX only when the device cannot determine the cable type.
- When a straight-through cable is used, configure the interface to operate in an MDIX mode different than its peer.
- When a crossover cable is used, perform one of the following tasks:
	- Configure the interface to operate in the same MDIX mode as its peer.
	- Configure either end to operate in AutoMDIX mode.

#### **Procedure**

**1.** Enter system view.

**system-view**

- **2.** Enter Ethernet interface view. **interface** *interface-type interface-number*
- **3.** Set the MDIX mode of the Ethernet interface.

```
mdix-mode { automdix | mdi | mdix }
```
By default, a copper Ethernet interface operates in auto mode to negotiate pin roles with its peer.

### <span id="page-15-0"></span>Configuring storm control on an Ethernet interface

#### **About storm control**

Storm control compares broadcast, multicast and unknown unicast traffic regularly with their respective traffic thresholds on an Ethernet interface. For each type of traffic, storm control provides a lower threshold and an upper threshold.

Depending on your configuration, when a particular type of traffic exceeds its upper threshold, the interface performs either of the following operations:

- **Blocks this type of traffic and forwards other types of traffic**—Even though the interface does not forward the blocked traffic, it still counts the traffic. When the blocked traffic drops below the lower threshold, the interface begins to forward the traffic.
- **Goes down automatically**—The interface goes down automatically and stops forwarding any traffic. When the blocked traffic drops below the lower threshold, the interface does not automatically come up. To bring up the interface, use the **undo shutdown** command or disable the storm control feature.

You can configure an Ethernet interface to output threshold event traps and log messages when monitored traffic meets one of the following conditions:

- Exceeds the upper threshold.
- Drops below the lower threshold.

Both storm suppression and storm control can suppress storms on an interface. Storm suppression uses the chip to suppress traffic. Storm suppression has less impact on the device performance than storm control, which uses software to suppress traffic. For more information about storm suppression, see ["Configuring storm suppression.](#page-8-0)"

Storm control uses a complete polling cycle to collect traffic data, and analyzes the data in the next cycle. An interface takes one to two polling intervals to take a storm control action.

#### **Restrictions and guidelines**

For the traffic suppression result to be determined, do not configure storm control together with storm suppression for the same type of traffic.

#### **Procedure**

**1.** Enter system view.

**system-view**

**2.** (Optional.) Set the statistics polling interval of the storm control module.

```
storm-constrain interval interval
```
The default setting is 10 seconds.

For network stability, use the default or set a longer statistics polling interval.

**3.** Enter Ethernet interface view.

**interface** *interface-type interface-number*

**4.** Enable storm control, and set the lower and upper thresholds for broadcast, multicast, or unknown unicast traffic.

```
storm-constrain { broadcast | multicast | unicast } { pps | kbps |
ratio } upperlimit lowerlimit
```
By default, storm control is disabled.

**5.** Set the control action to take when monitored traffic exceeds the upper threshold.

```
storm-constrain control { block | shutdown }
```
By default, storm control is disabled.

**6.** Enable the Ethernet interface to output log messages when it detects storm control threshold events.

**storm-constrain enable log**

By default, the Ethernet interface outputs log messages when monitored traffic exceeds the upper threshold or drops below the lower threshold from a value above the upper threshold.

**7.** Enable the Ethernet interface to send storm control threshold event traps.

#### **storm-constrain enable trap**

By default, the Ethernet interface sends traps when monitored traffic exceeds the upper threshold or drops below the lower threshold from the upper threshold from a value above the upper threshold.

### <span id="page-16-0"></span>Testing the cable connection of an Ethernet interface

#### **IMPORTANT:**

If the link of an Ethernet interface is up, testing its cable connection will cause the link to go down and then come up.

#### **About testing the cable connection of an Ethernet interface**

This feature tests the cable connection of an Ethernet interface and displays cable test result within 5 seconds. The test result includes the cable's status and some physical parameters. If any fault is detected, the test result shows the length from the local port to the faulty point.

#### **Restrictions and guidelines**

Fiber ports do not support this feature.

#### **Procedure**

**1.** Enter system view.

**system-view**

- **2.** Enter Ethernet interface view. **interface** *interface-type interface-number*
- **3.** Perform a test for the cable connected to the Ethernet interface. **virtual-cable-test**

### <span id="page-17-0"></span>Enabling bridging on an Ethernet interface

#### **About enabling bridging on an Ethernet interface**

By default, the device drops packets whose outgoing interface and incoming interface are the same.

To enable the device to forward such packets rather than drop them, enable the bridging feature in Ethernet interface view.

#### **Procedure**

**1.** Enter system view.

**system-view**

- **2.** Enter Ethernet interface view. **interface** *interface-type interface-number*
- **3.** Enable bridging on the Ethernet interface.

**port bridge enable**

By default, bridging is disabled on an Ethernet interface.

# <span id="page-17-1"></span>Configuring a Layer 3 Ethernet interface

### <span id="page-17-2"></span>Setting the MTU for an Ethernet interface

#### **Restrictions and guidelines**

The maximum transmission unit (MTU) of an Ethernet interface affects the fragmentation and reassembly of IP packets on the interface. Typically, you do not need to modify the MTU of an interface.

#### **Procedure**

**1.** Enter system view.

**system-view**

**2.** Enter interface view.

**interface** *interface-type interface-number* 

**3.** Set the MTU for the interface.

**mtu** *size* The default setting is 1500 bytes.

# <span id="page-18-0"></span>Display and maintenance commands for Ethernet interfaces

Execute **display** commands in any view and **reset** commands in user view.

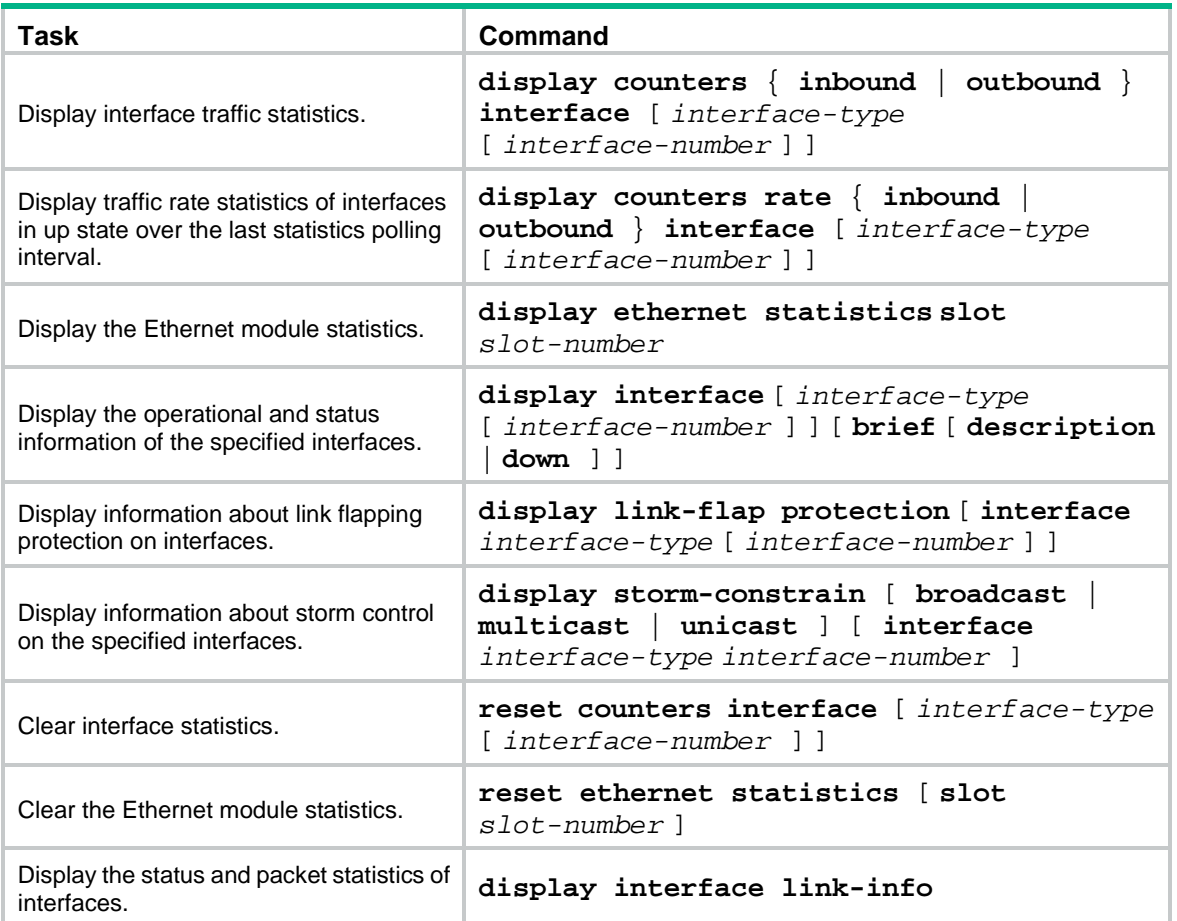